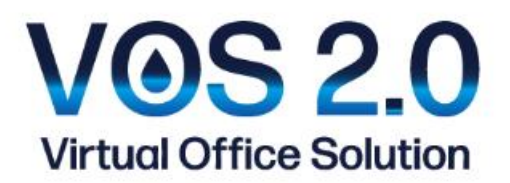

# <span id="page-0-0"></span>電子証明書関連マニュアル

# [Secured by SECOM] <第1版>

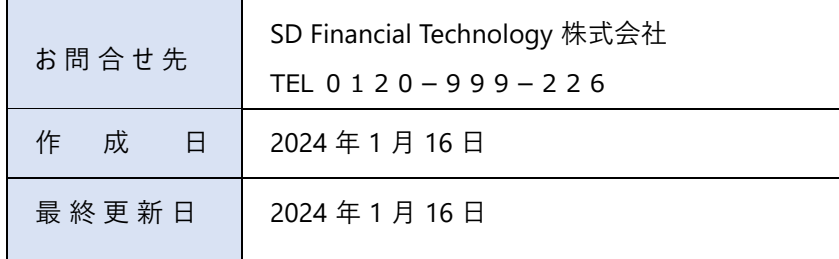

# 目次

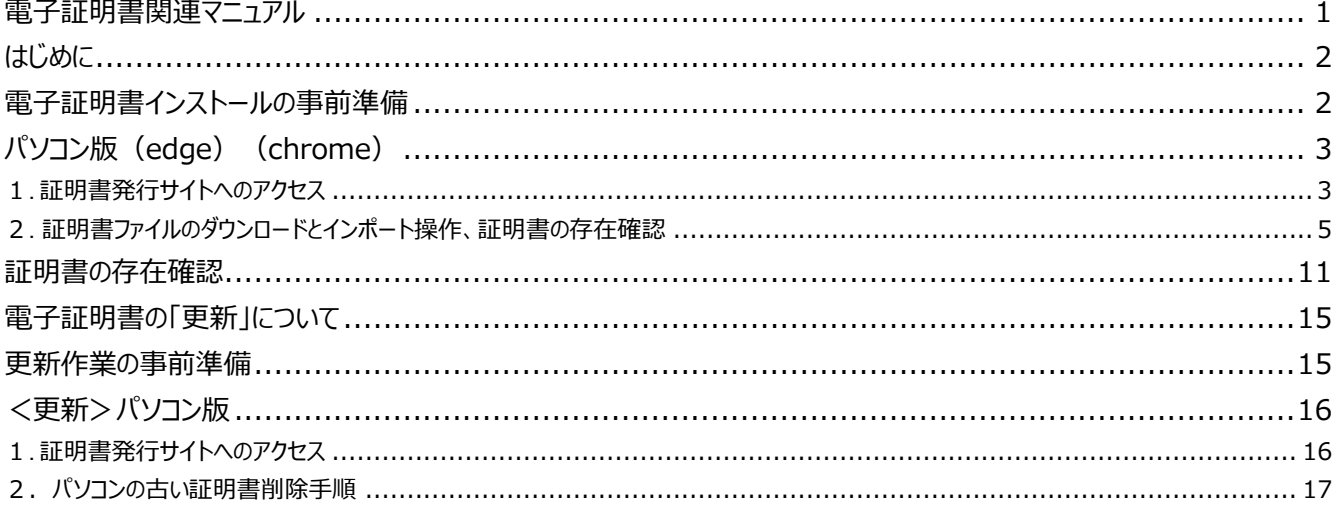

### <span id="page-1-0"></span>**はじめに**

本書は、セコムトラストシステムズ株式会社が提供する証明書発行サイト(PKCS12 ファイルダウンロード)の利用方法を記載したマニ ュアルです。

証明書発行サイトは、Web ブラウザを使用して証明書ファイルのダウンロードを行います。

本書の手順を行って証明書を取得してください。

#### **手順の概略は次のとおりです。**

- 1. 証明書ファイルのダウンロード
- 2. 証明書インポートウィザードの開始
- 3. インポートされた証明書の確認

VOS2.0 サービスでは、1ID で複数端末にてインストールが可能な電子証明書を発行しております。

エラーメッセージが表示される場合は、電子証明書 ID、パスワードの入力誤り等が考えられますので

今一度ご確認をお願い致します。

端末の紛失等、電子証明書のご利用を停止されたい場合については、再発行が必要となります。サポートダイヤル0120-9 99-226までお問合せください。

なお、端末の機種やバージョン設定環境により、マニュアルとは違う操作が必要になる場合がございます。その際は、サポートダイヤル 0120-999-226までお問合せください。

### <span id="page-1-1"></span>**電子証明書インストールの事前準備**

お手元に「VOS2.0」アカウント証書をご準備ください。

<アカウント証書のサンプル>

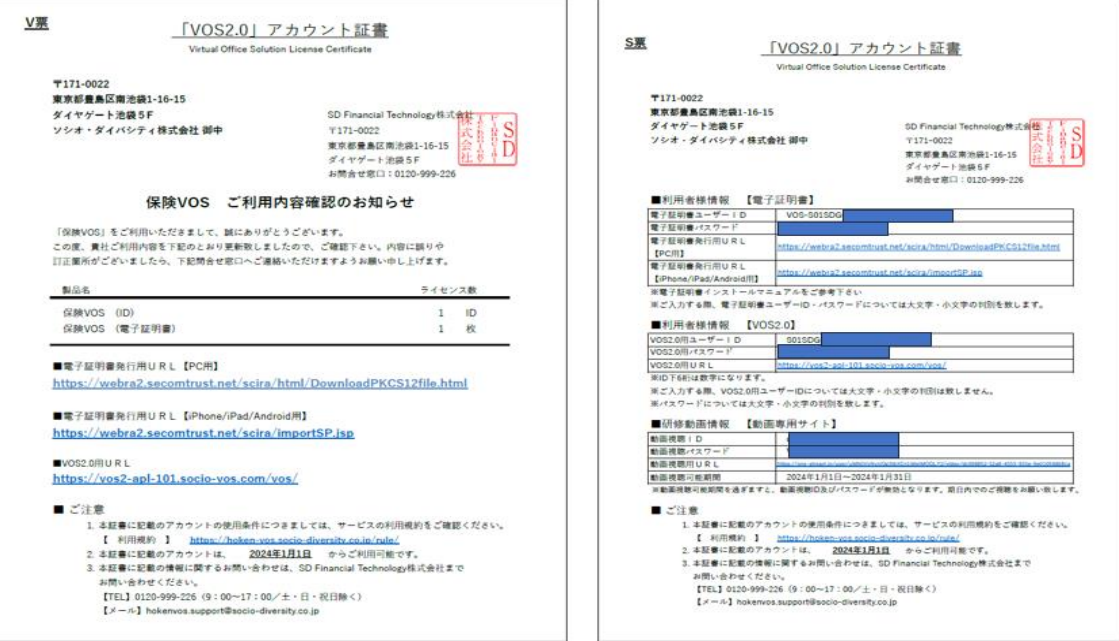

# <span id="page-2-0"></span>**パソコン版(edge)(chrome)**

本手順書は 以下の機種・ブラウザで作成をしています。 ※ご利用の端末によって画面構成が異なりますのでご注意ください。

[動作条件]

▼オペレーティングシステム

Microsoft Windows 11

Microsoft Windows 10

▼必須ソフトウェア

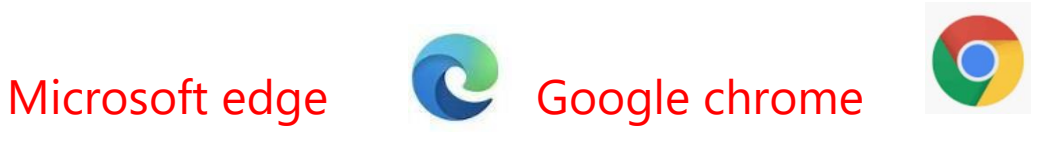

<span id="page-2-1"></span>**1. 証明書発行サイトへのアクセス** 

「**VOS2.0 アカ**ウント証書」に記載の電子証明書発行用:**PC** 用 **URL** へアクセスします。

#### スムーズなアクセス方法

**(1)Edge** もしく **chrome** を開き、インターネット検索にて「**VOS2.0**」と検索します。

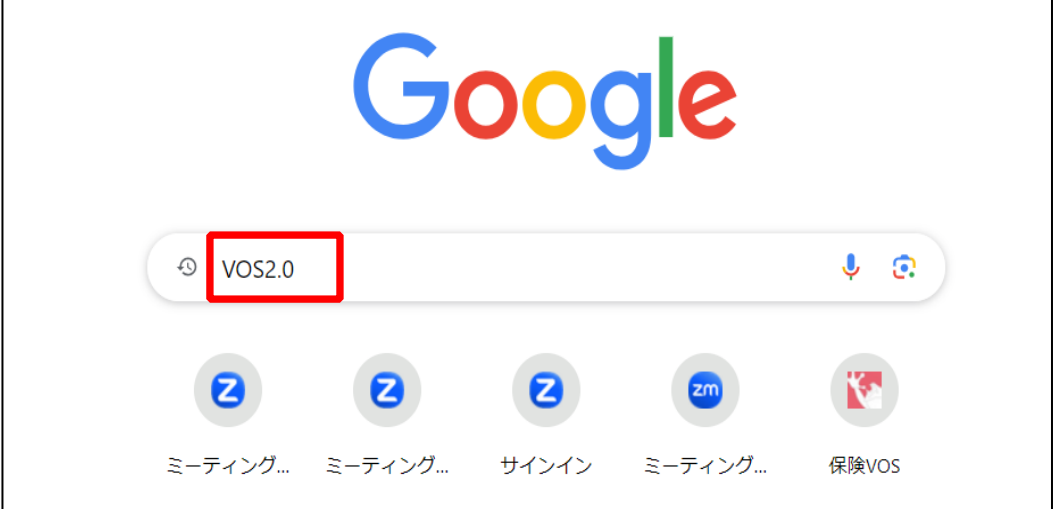

(2)検索結果の 「VOS2.0 」 保険代理店さまの声から生まれた顧客管理システム を選択します。

VOS2.0 のホームページが開きます。ご利用者様のページをクリックします。

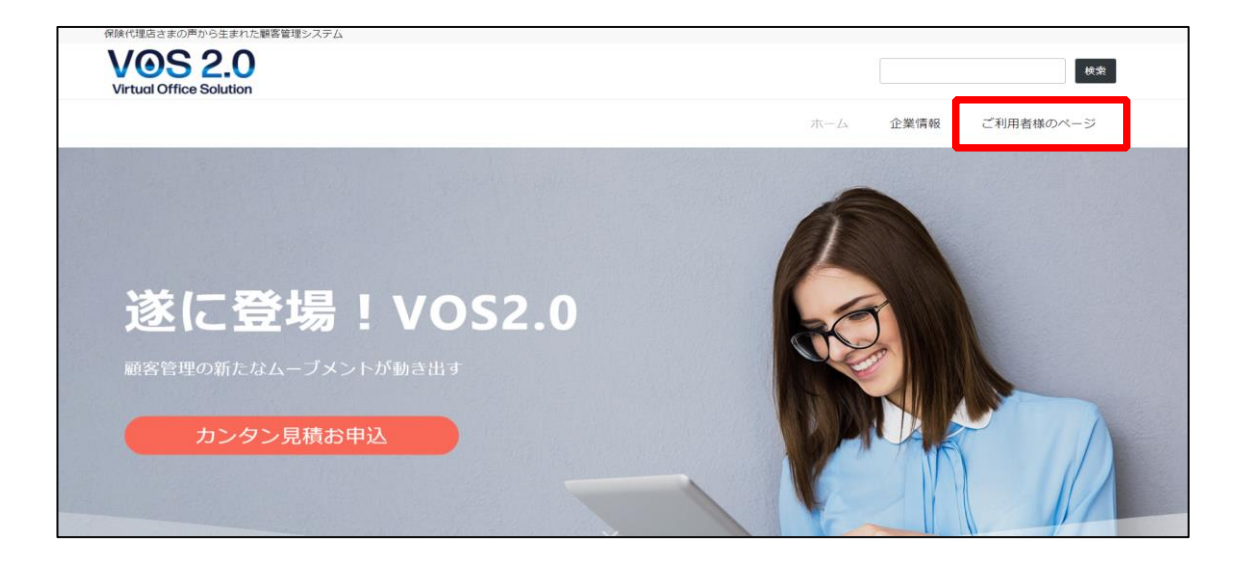

(3) VOS2.0 のご利用者様ページが表示されます。

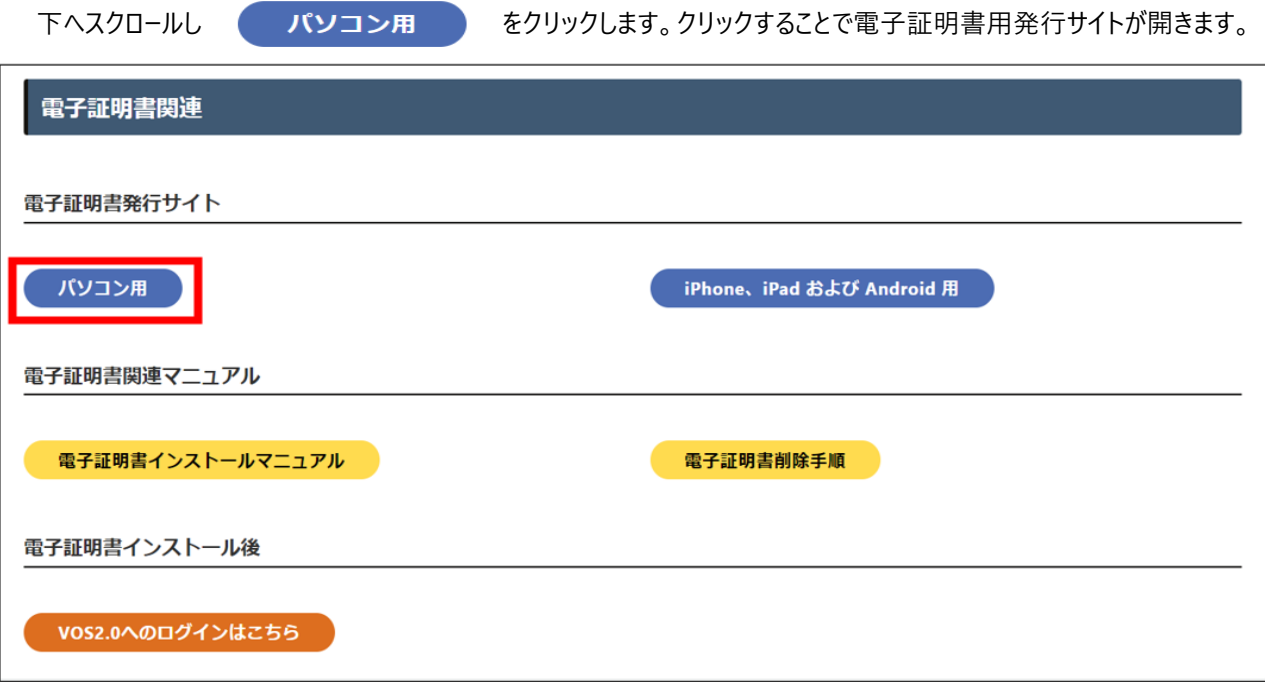

■電子証明書発行 URL:「パソコン用」

**<https://webra2.secomtrust.net/scira/html/DownloadPKCS12file.html>**

<span id="page-4-0"></span>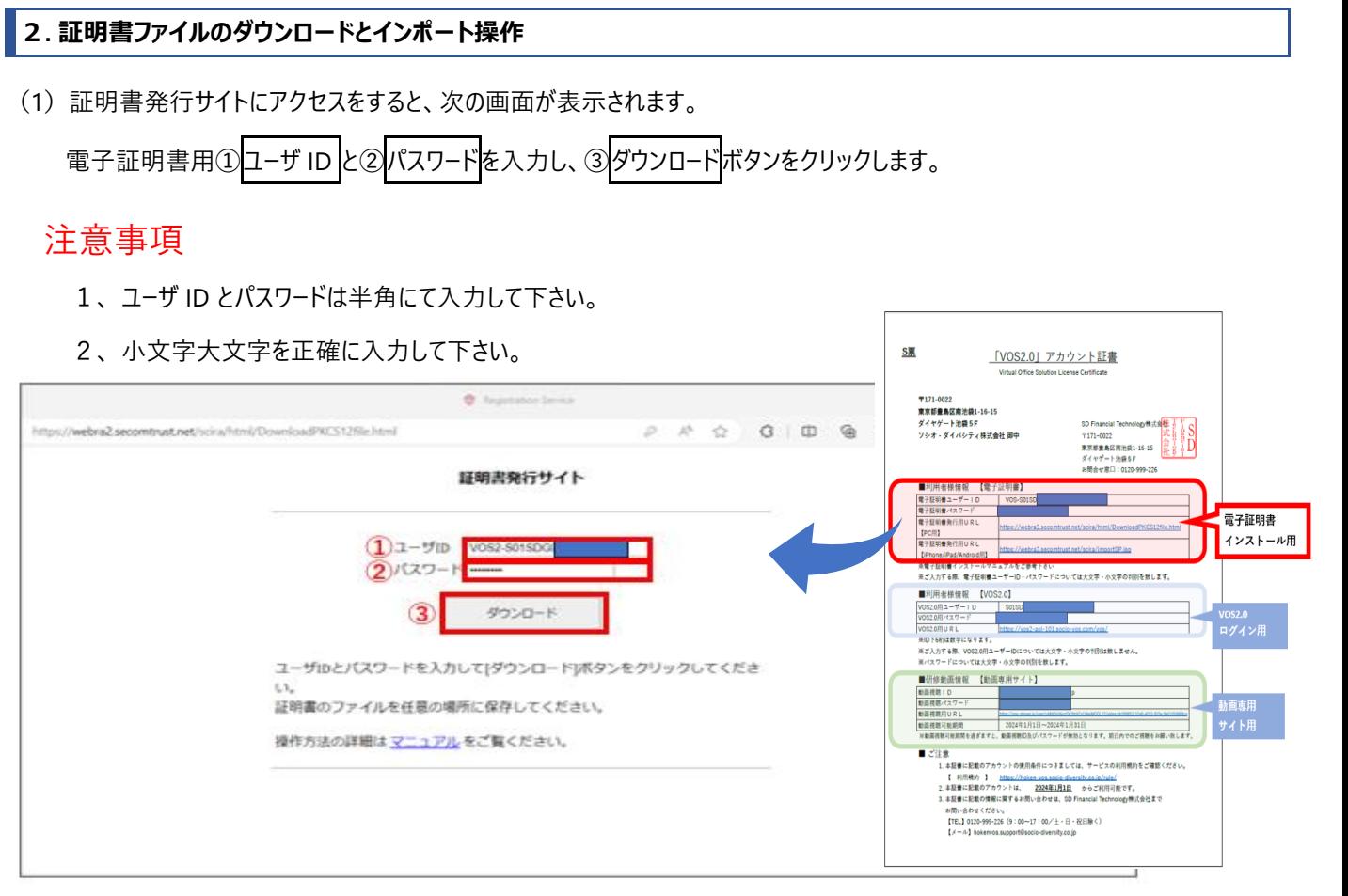

※処理にはしばらく時間がかかる場合がございます。上記画面で[ダウンロード]ボタンをクリックした後は、しばらくそのままお待ちくださ

い。

(2) ダウンロードファイルを開きます。★ダウンロード後の表示がブラウザにより異なります。

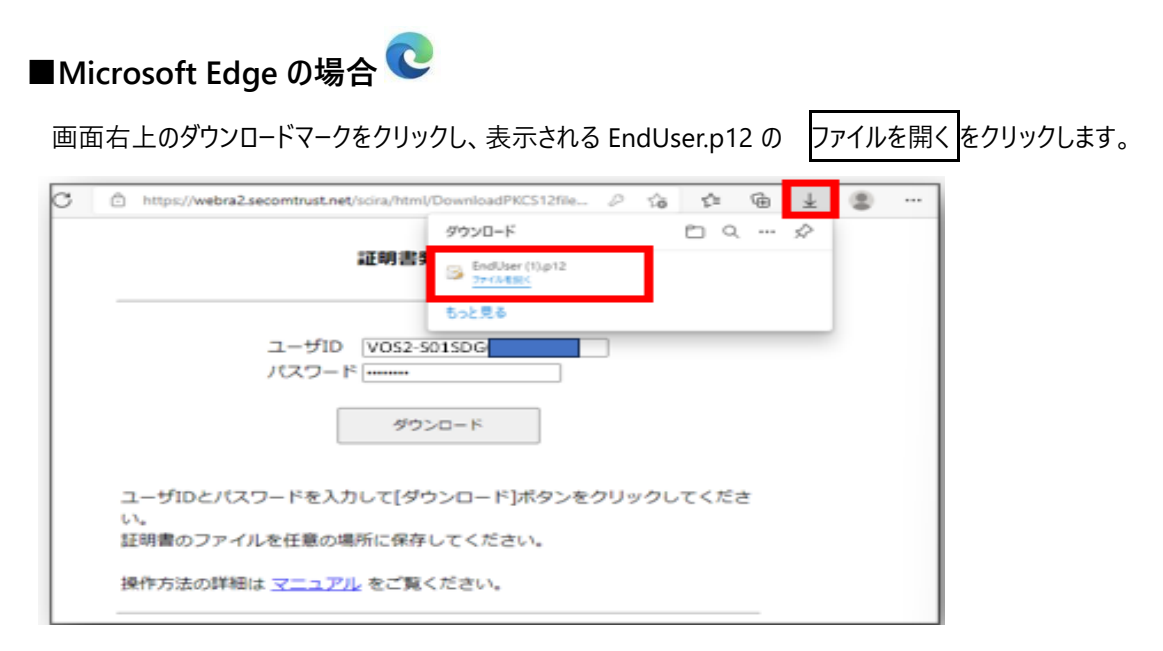

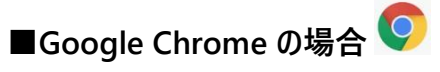

画面左下のダウンロード表示された EndUser.p12 の ①開くをクリックします。

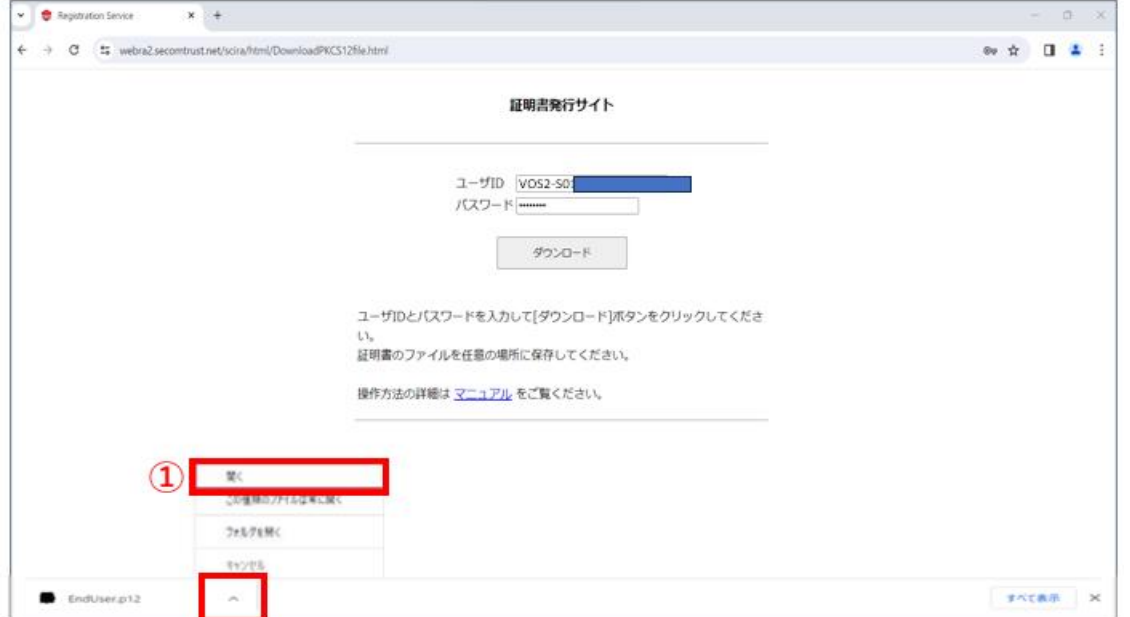

(3) 証明書インポートウィザードが表示されますので、①<mark>現在のユーザー(C)</mark>を選択し、②<mark>次へ(N)</mark>ボタンをクリックします。

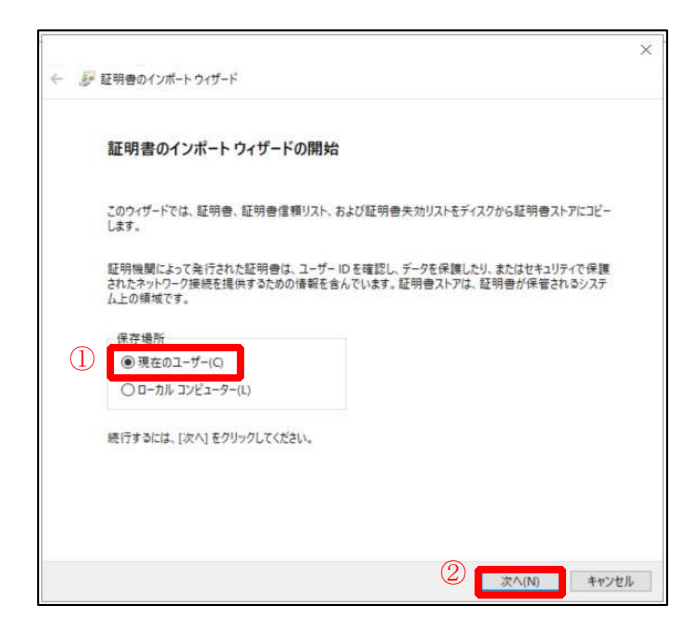

(4)インポートする証明書ファイルの画面が表示されますので、次へ(N)ボタンをクリックします。

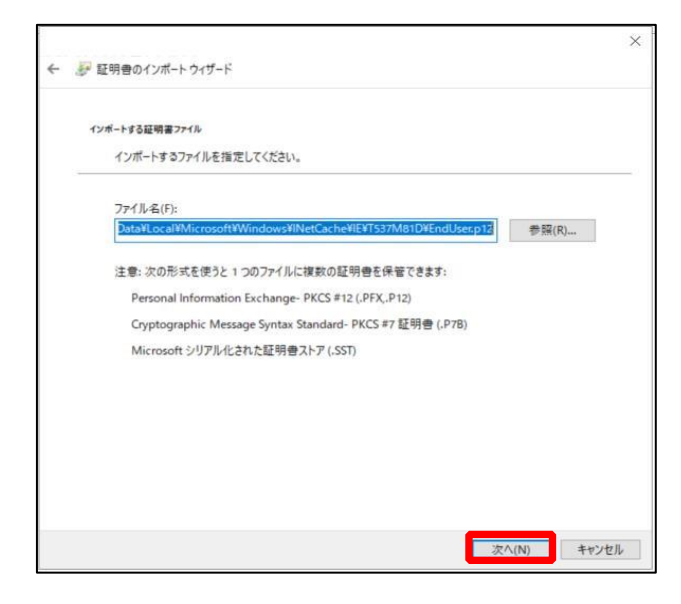

(5)本書 Page-5 の(1)で入力した電子証明書用パスワードを①パスワード(P)の欄に入力します。

②すべての拡張プロパティを含める(A)をチェックし、③次へ(N)ボタンをクリックします。

※他の 2 つは下記説明を確認し、必要に応じてチェックしてください。

※VOS2.0 使用上の推奨は、すべての拡張プロパティを含める(A)のみへのチェックとなります。

一度「秘密キー」を設定しますと、あとから秘密キーを解除することは出来ません。解除するには電子証明書を削除し 再インストールが必要となります。

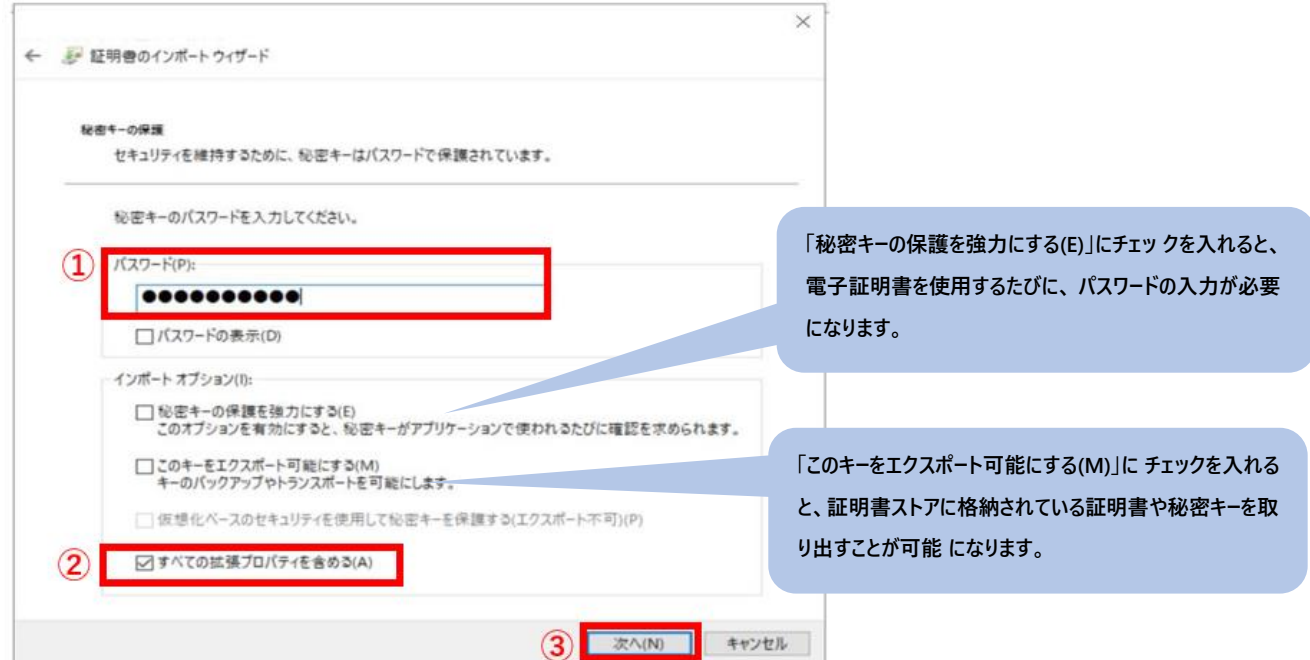

(6)①証明書の種類に基づいて、自動的に証明書ストアを選択する(U) にチェックを入れて、

```
2次へ(N)ボタン をクリックします。
```
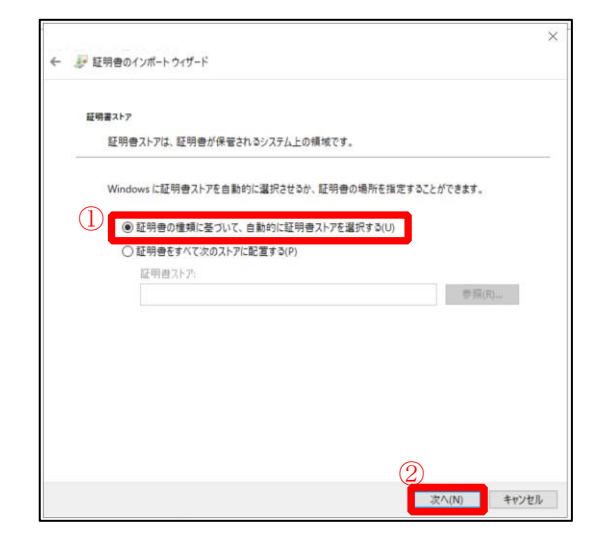

### (7)完了(F)ボタンをクリックします。

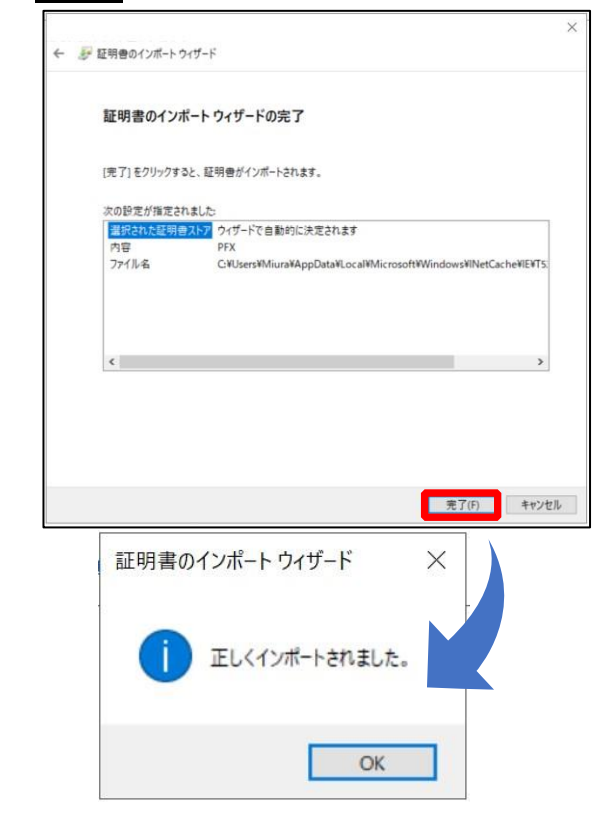

#### 以上で証明書のインポートは完了しました。

続いて、VOS2.0(証明書適用) URL ヘアクセスします。

(8)再度、VOS2.0 のご利用者様のページの画面を表示します。

VOS2.0へのログインはこちら をクリックします。クリックすることで「VOS2.0」のサイトへアクセスできます。

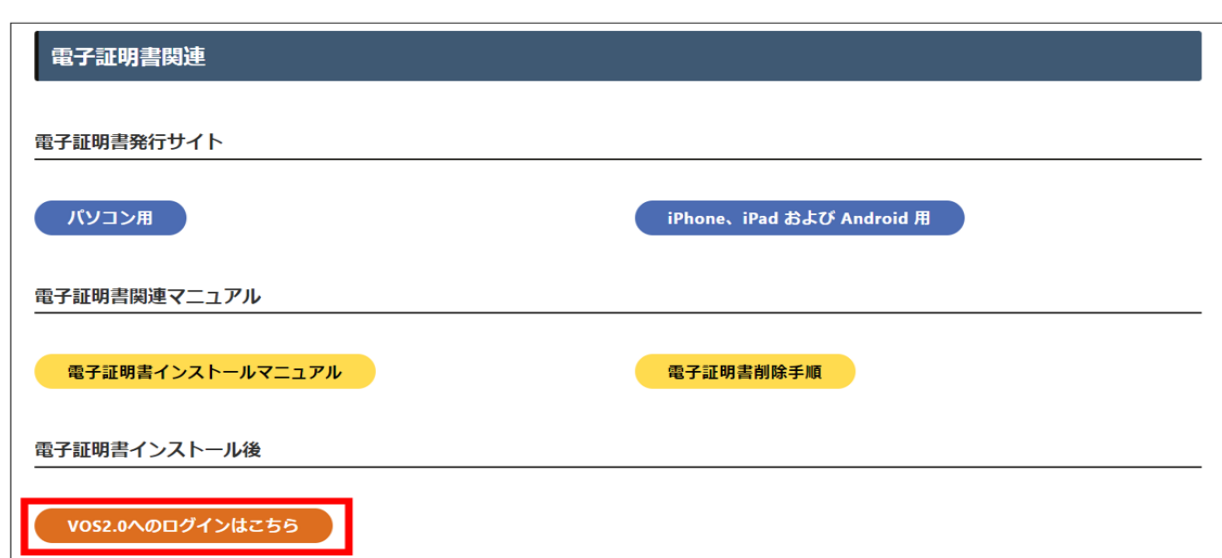

■VOS2.0 用 URL

**<https://vos2-apl-101.socio-vos.com/vos/login/>**

C

(9) 「VOS2.0」URL へアクセスすると「証明書の確認」(※)のウインドウ が表示されます。

**★証明書の表示がブラウザにより異なります。** 

■Microsoft Edge の場合

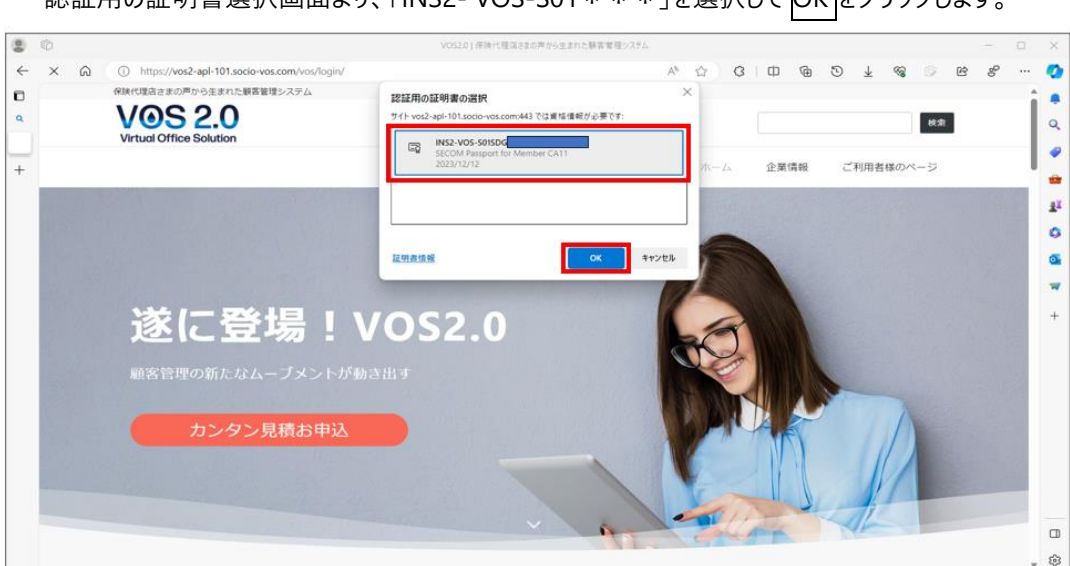

認証用の証明書選択画面より、「INS2- VOS-S01 \* \* \* は選択して OK あクリックレキオ

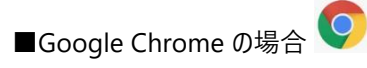

証明書選択画面で「INS2-VOS-S01 \* \* \* 」が選択されている事を確認して OK をクリックします。

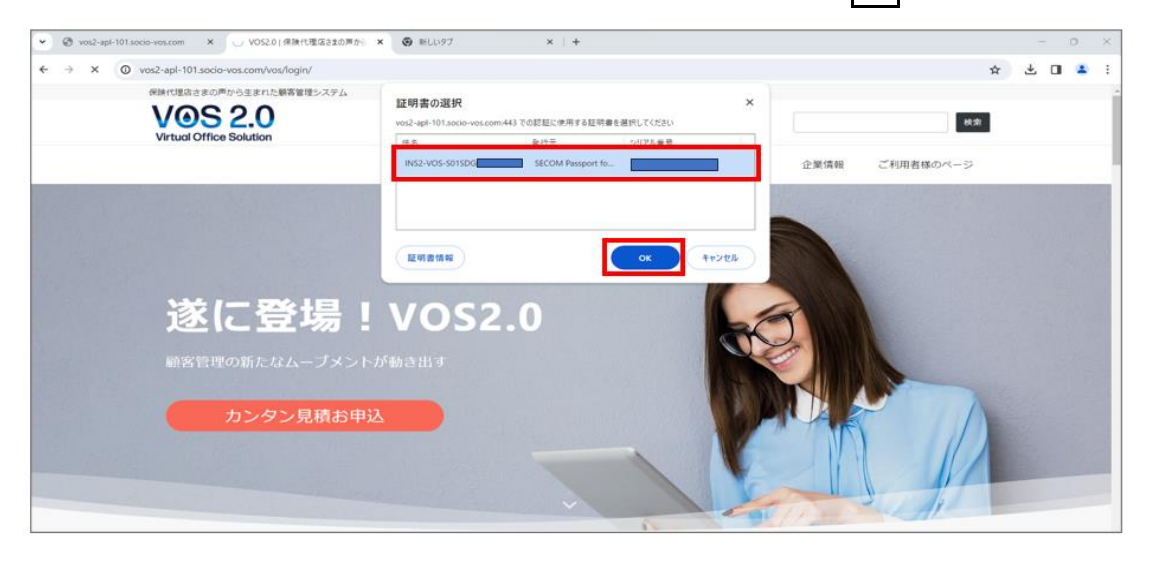

※「証明書の確認」のダイアログが表示の有無は、電子証明書のセキュリティや VOS2.0 の機能に影響するものではございません。 **PC** 環境の設定による異なります。

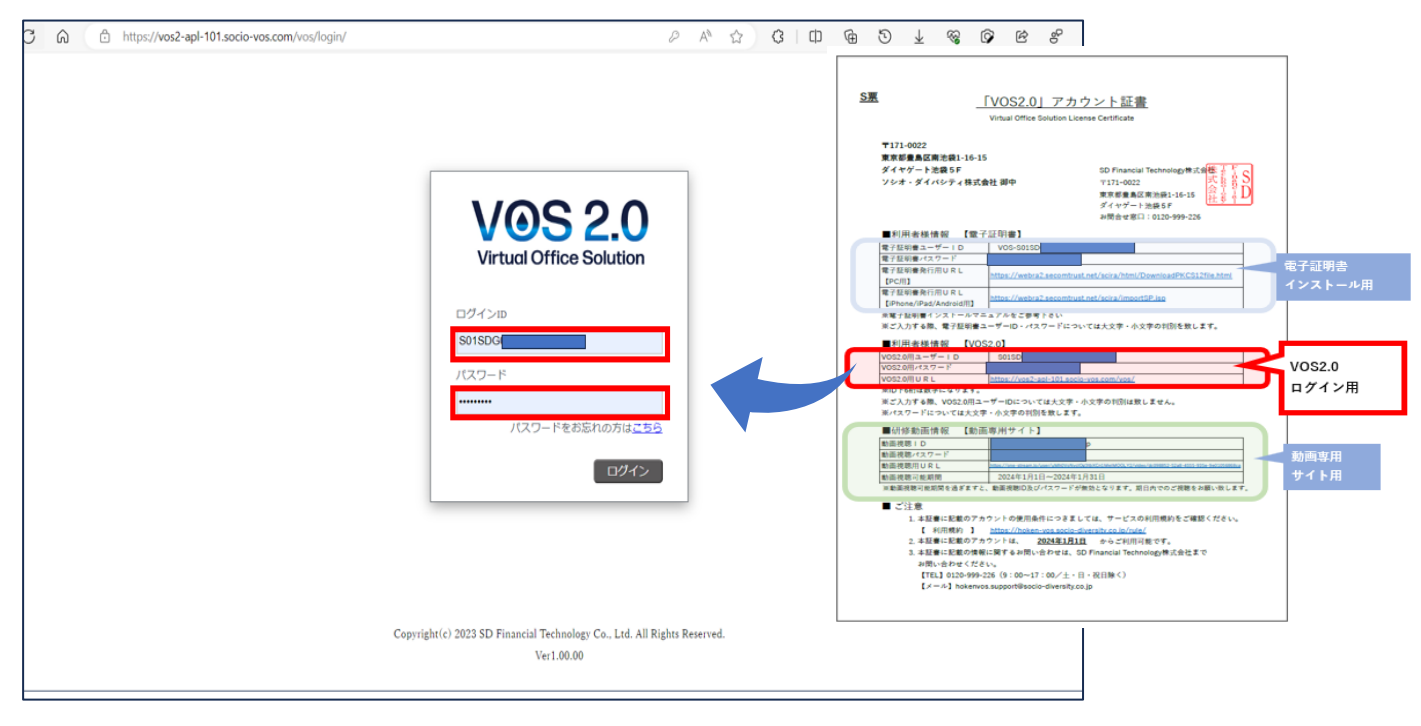

(10)「保険 VOS ログイン画面が表示されましたら、「保険 VOS」用のログイン ID とパスワードを入力しログインしてください。

以上で、電子証明書のインストール作業及び、**VOS2.0** (電子証明書適用)**URL** へのアクセスが完了しました。

# <span id="page-10-0"></span>**証明書の存在確認**

Edge・chrome 各設定内から「証明書」を表示します。

#### ■Microsoft edge の場合

(1) … より 設定 を選択します。

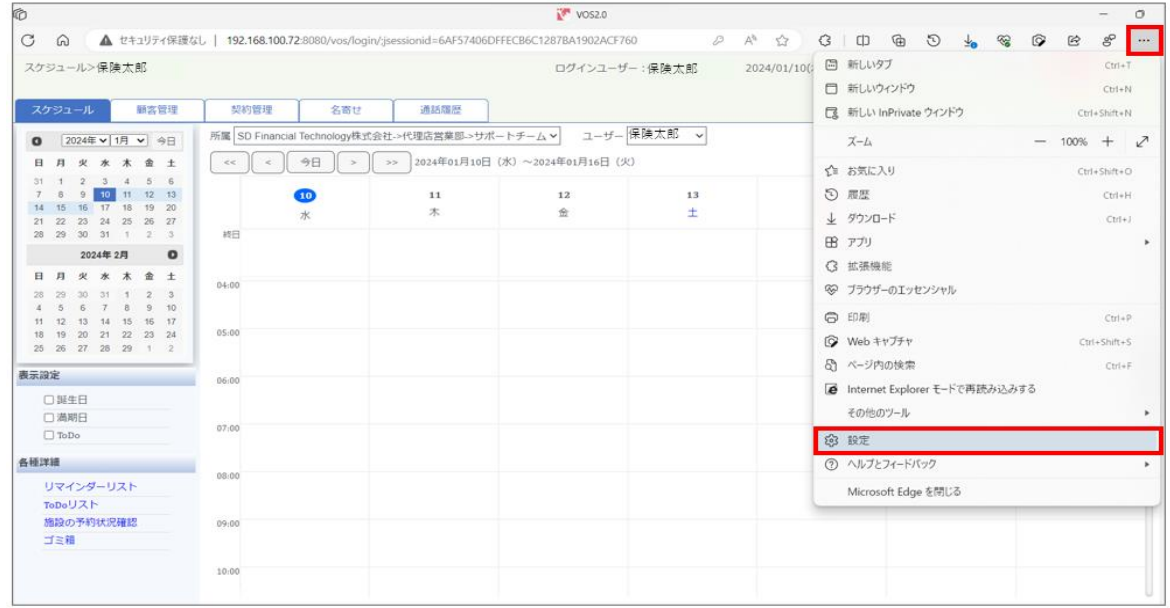

### (2) ①プライバシー、検索、サービス のメニューを選択し、②証明書の管理をクリックします。

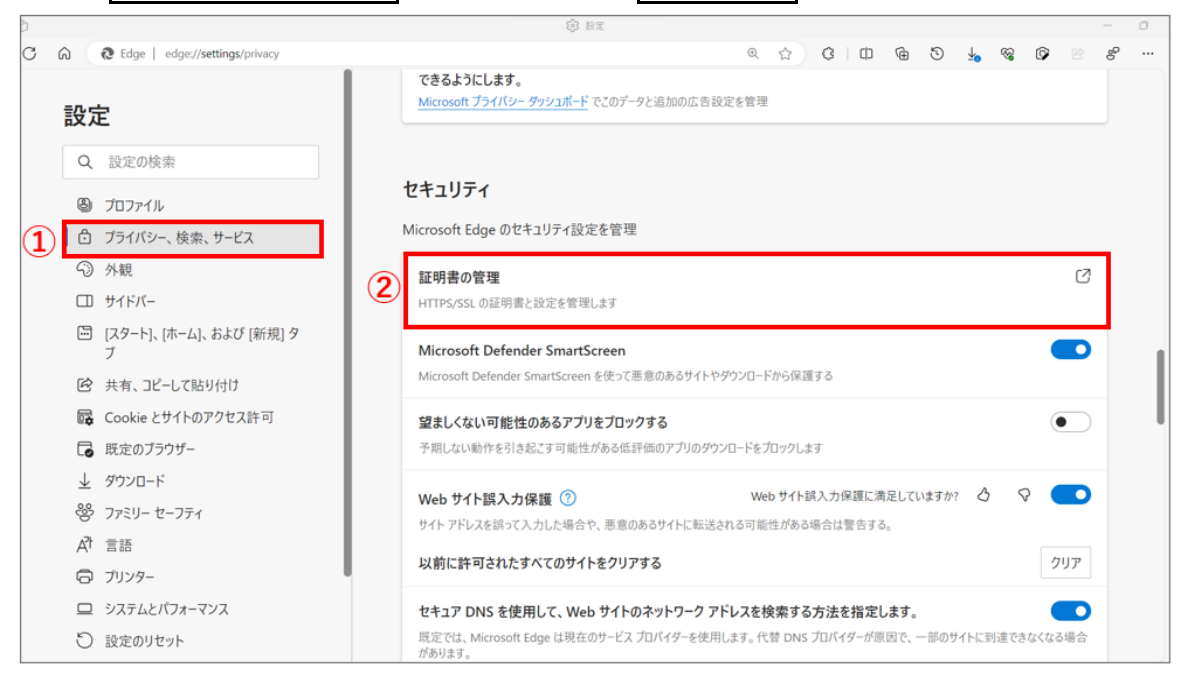

#### ■Googlechrome の場合

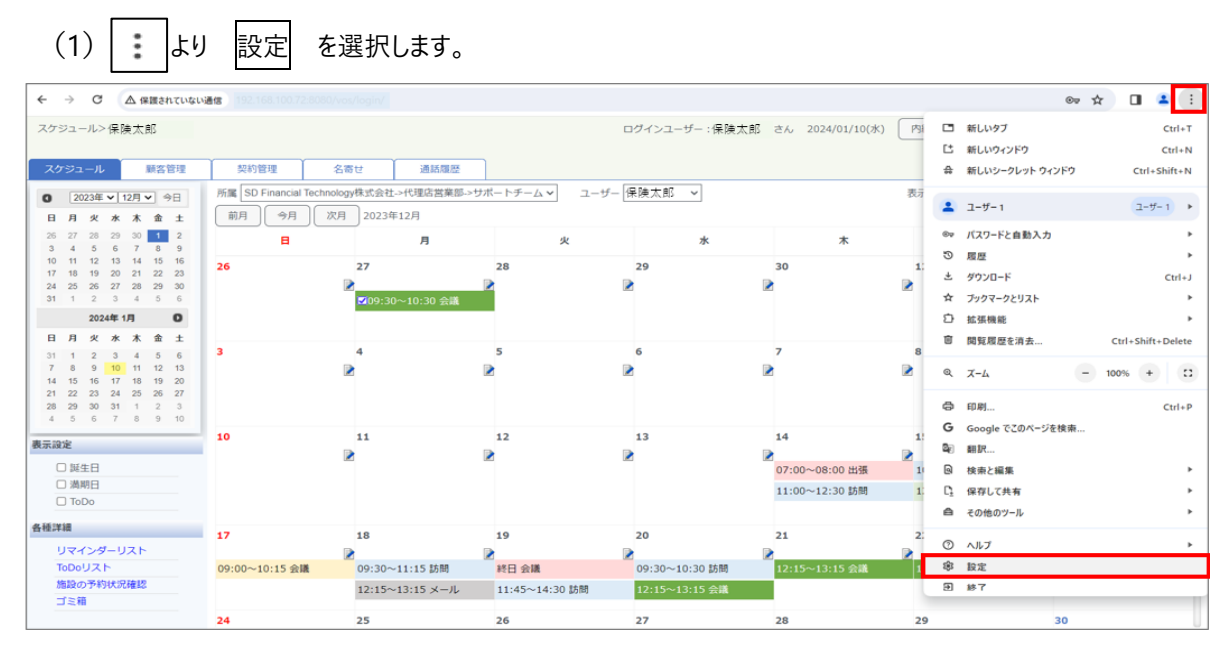

(2) ① プライバシーとセキュリティのメニューを選択し、②セキュリティをクリックします。

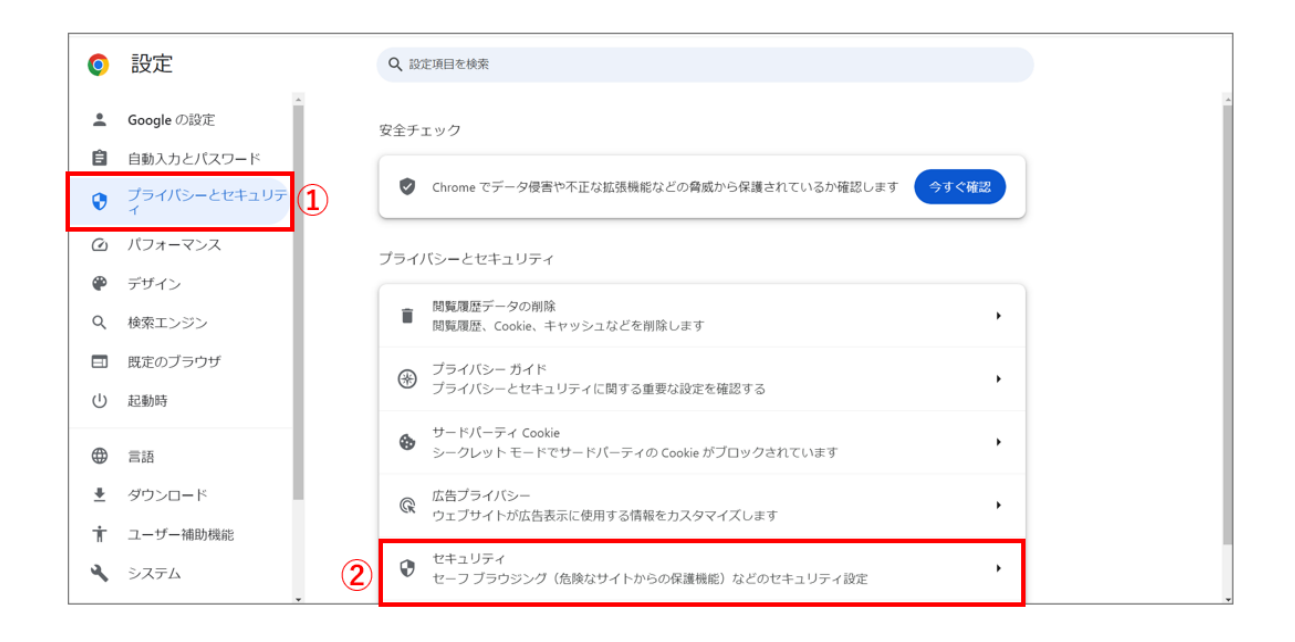

### (3) 証明書の管理をクリックします。

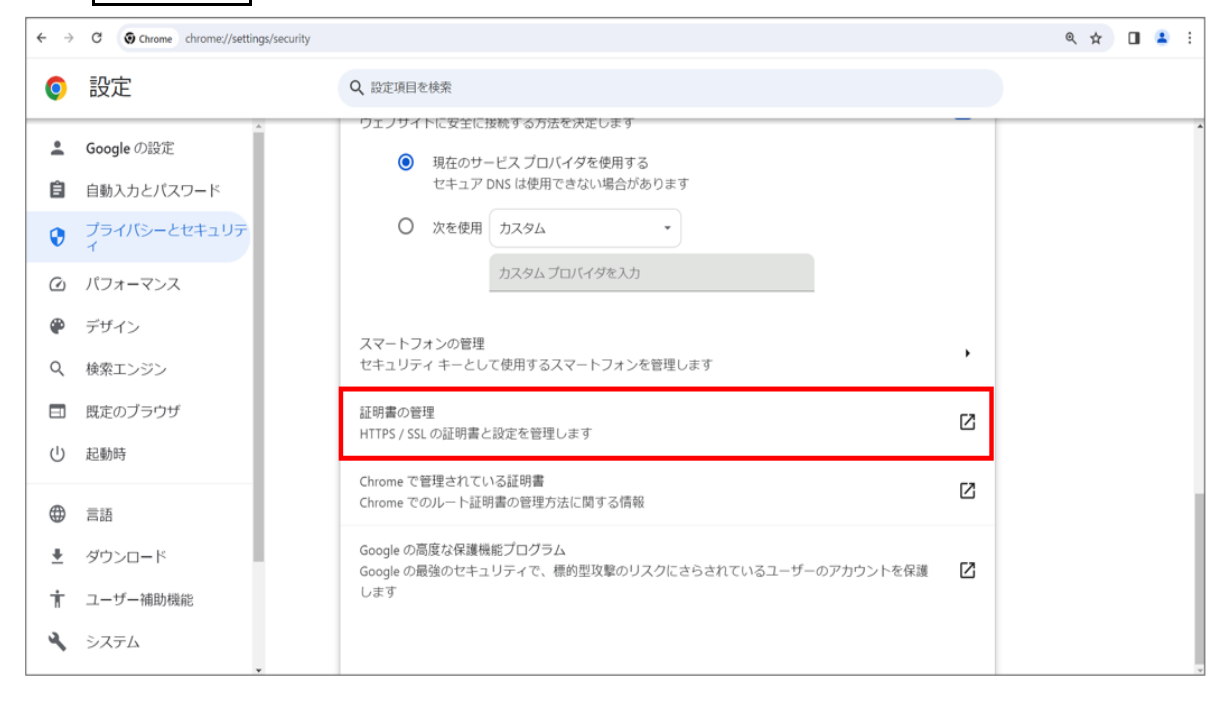

1、 ①個人のタブを選択し、②<mark>発行先が本人の証明書 (INS2-VOS-SOOO、、)</mark>をダブルクリックします。

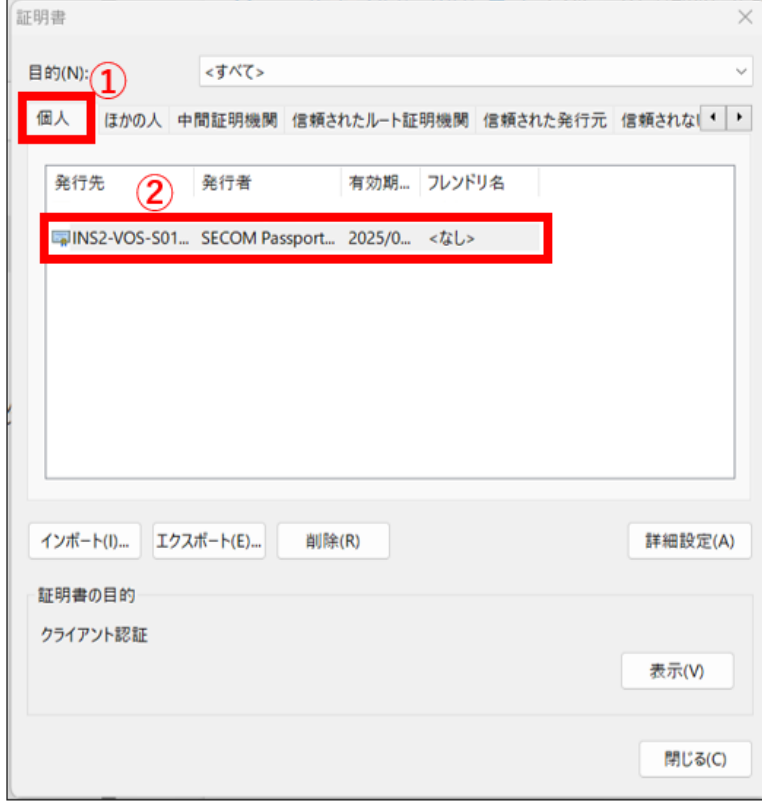

2、 ①証明のパスのタブより、自身の証明書情報の詳細を確認します。

[証明書の状態(S)]:に②「この証明書は問題ありません。」を確認し、③OK ボタンをクリックし、終了します。

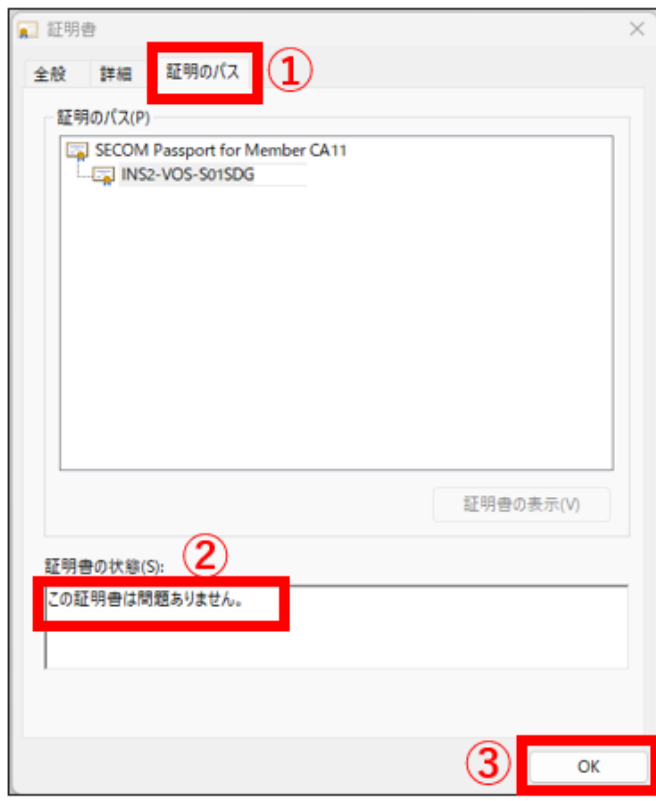

※電子証明書の存在が確認できました。

# <span id="page-14-0"></span>**電子証明書の「更新」について**

電子証明書は発行日より、1 年間が有効期限となります。

有効期限の 45 日前にセコムトラスト株式会社様よりメール通知が届きます。

※**VOS2.0** のプロフィール内にある「電子証明書メールアドレス」へ登録されたアドレスへ届きます。

有効期限の 45 日前より有効期日までの間に、電子証明書の更新作業をお願い致します。 更新作業とは、新たに電子証明書をインストールする作業になります。

電子証明書をインストールしてご利用中の全ての端末で更新作業を実施してください。

# <span id="page-14-1"></span>**更新作業の事前準備**

<更新時の電子証明書インストール作業に必要なもの>

保険 VOS アカウント証書の「S 票」に記載された電子証明書の ID とパスワード

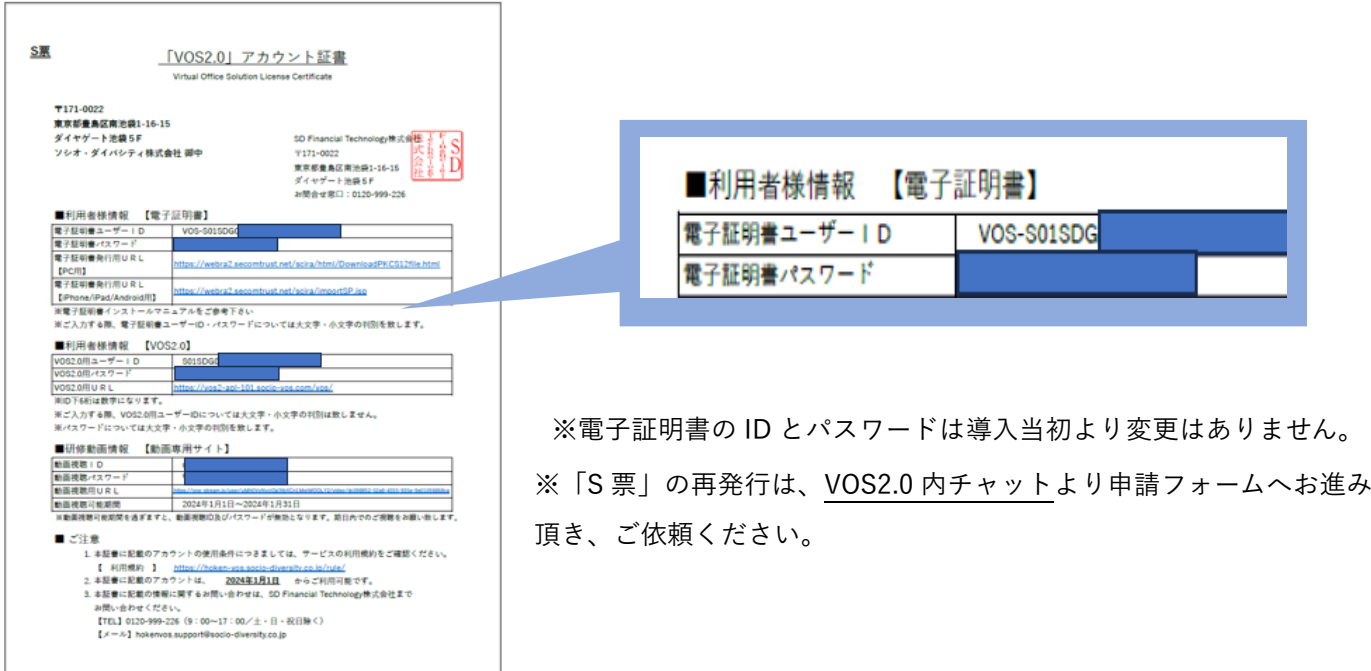

# <span id="page-15-0"></span>**<更新>パソコン版**

#### <span id="page-15-1"></span>**1. 証明書発行サイトへのアクセス**

「**VOS2.0 アカウント証書**」に記載の電子証明書発行用:**PC** 用 **URL** へアクセスします。

**(1)Edge** もしく **chrome** を開き、インターネット検索にて「**VOS2.0**」と検索します。

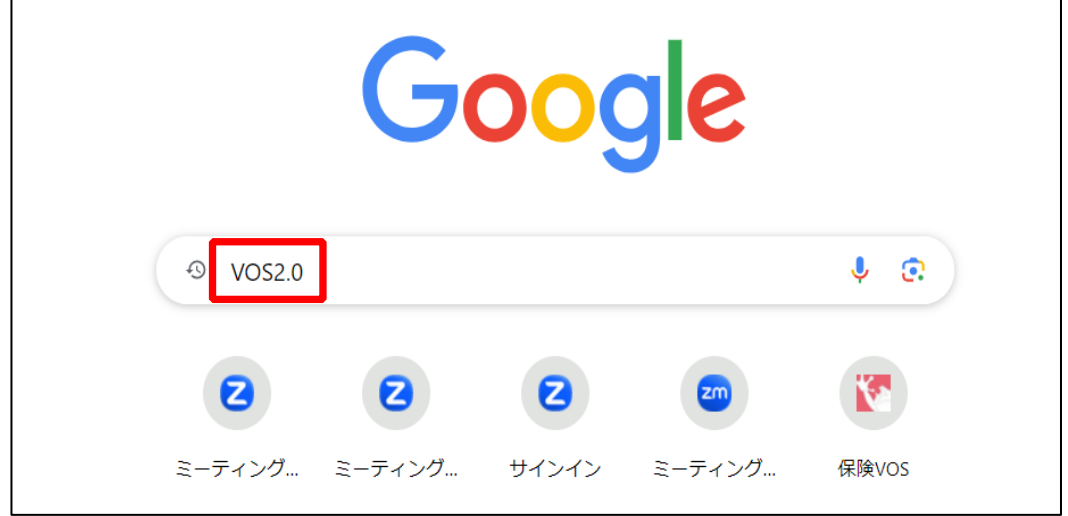

(2)検索結果の **「VOS2.0 」 保険代理店さまの声から生まれた顧客管理システム** を選択します。

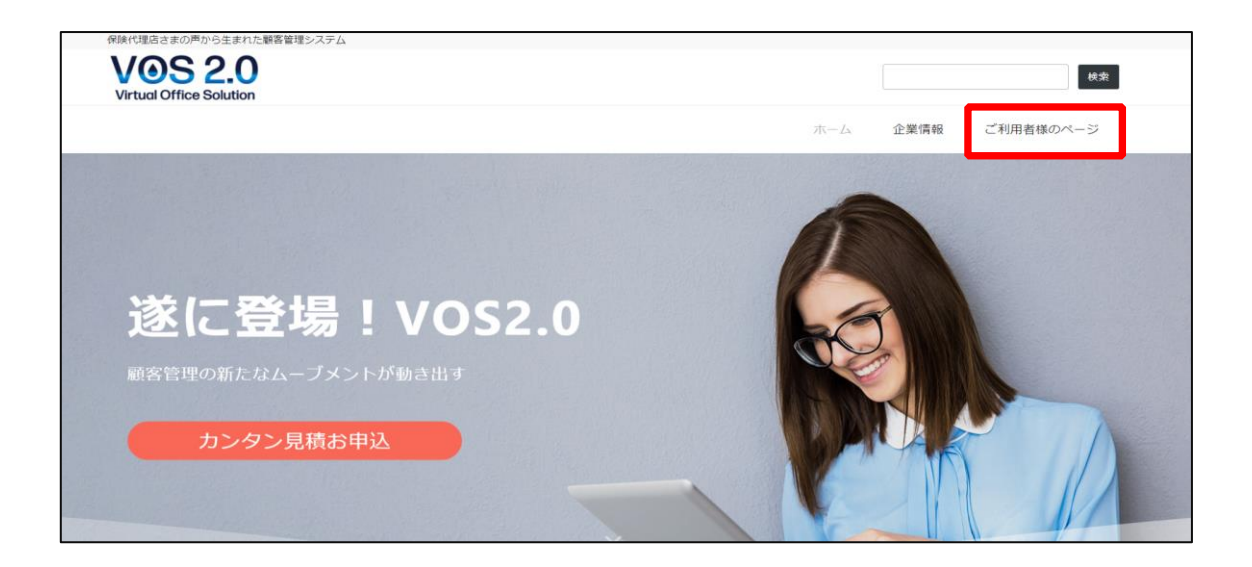

VOS2.0 のホームページが開きます。ご利用者様のページをクリックします。

(3)VOS2.0 のご利用者様ページが表示されます。

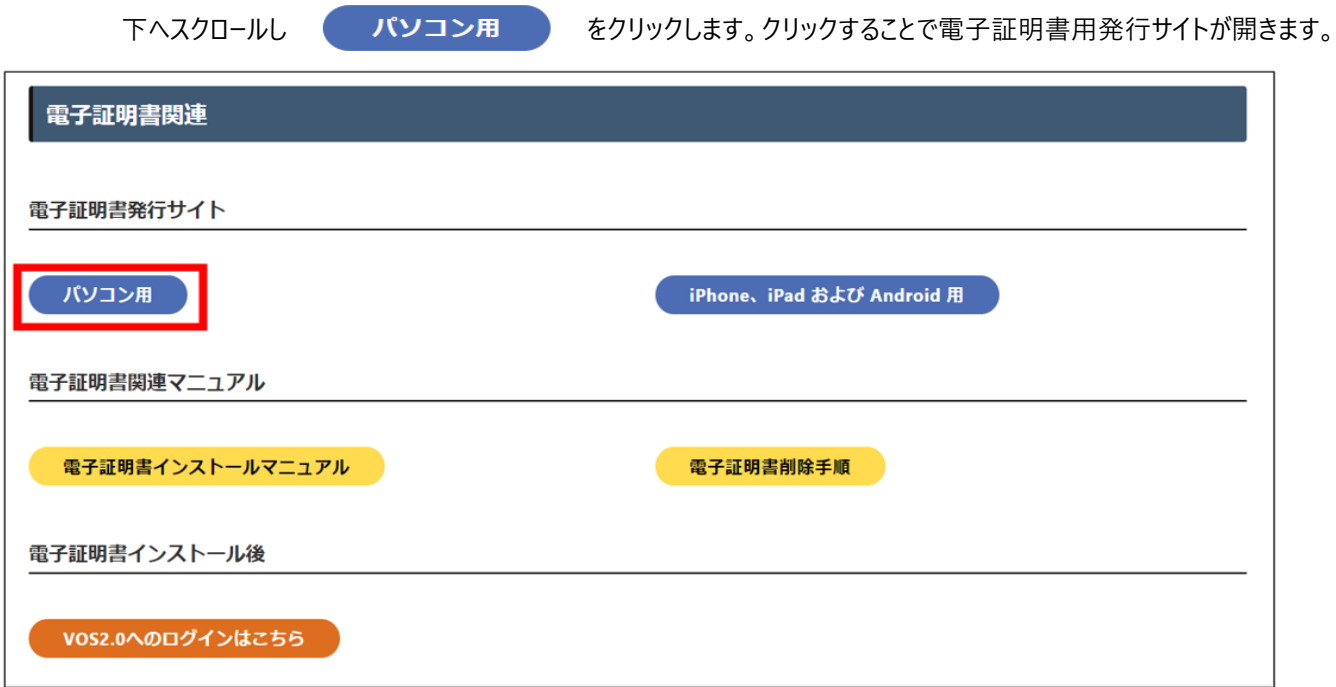

■電子証明書発行 URL:「パソコン用」

### **<https://webra2.secomtrust.net/scira/html/DownloadPKCS12file.html>**

#### 電子証明書発行サイトが表示されたら、P5 の(1)~P8の (7) の手順でインストールしてください。

更新用電子証明書のインストールが正しくインポート出来た後に、有効期限が切れる証明書を削除します。

<span id="page-16-0"></span>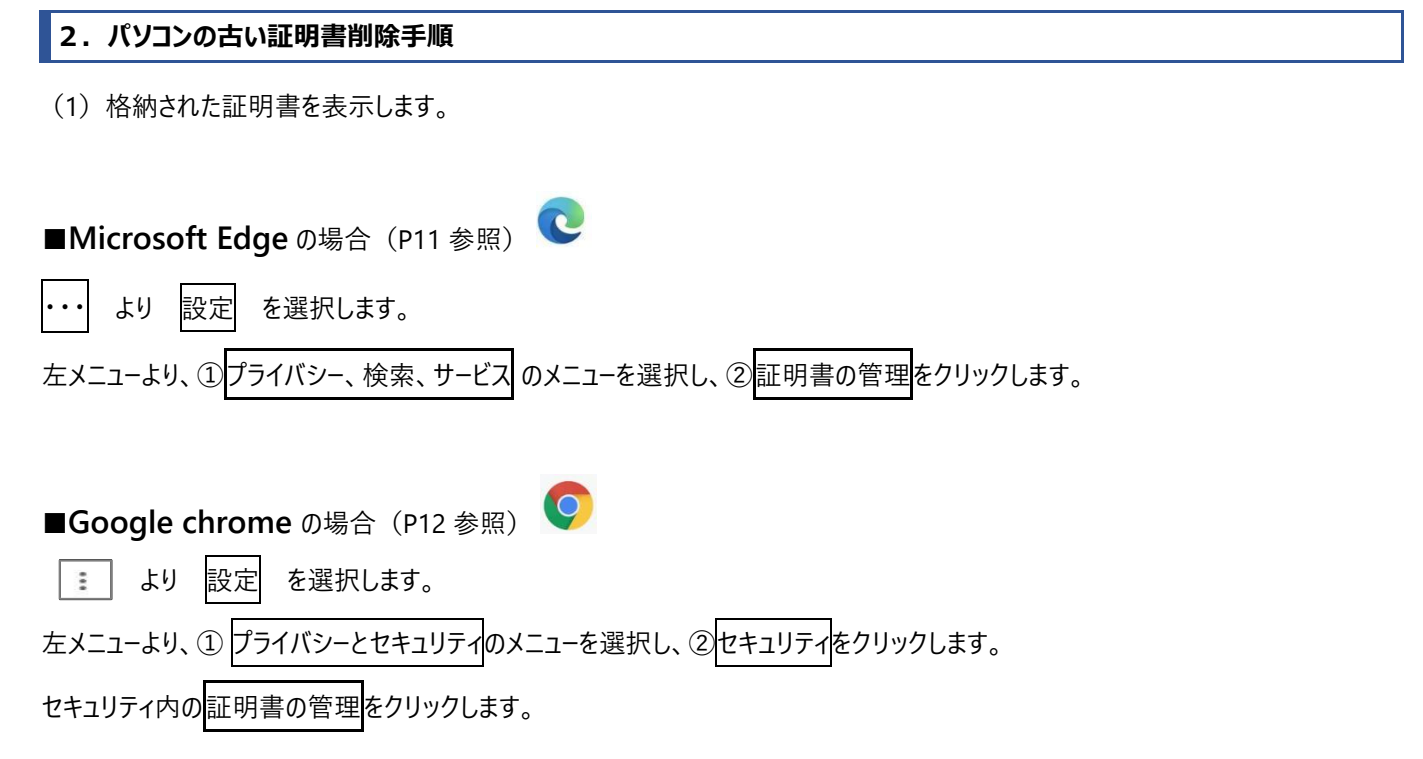

(2) 個人のタブを選択し、発行先が本人の証明書 (INS2-VOS-S〇〇〇、、) を確認します。

有効期限が切れる証明書を削除して下さい。

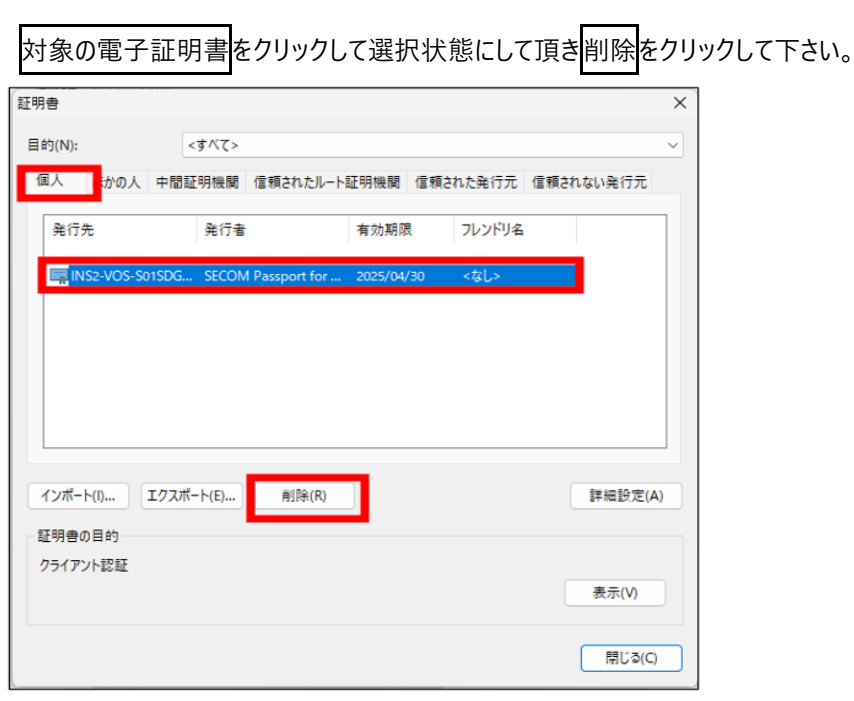

(3)確認画面が出てきますので はい を選択して下さい。

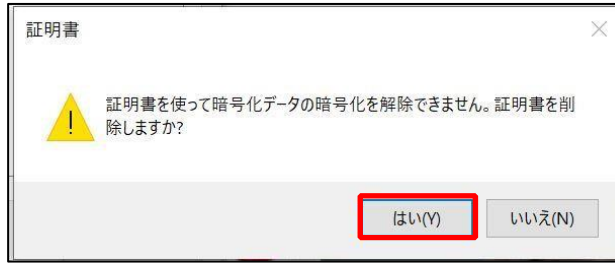

以上で、パソコンの電子証明書更新作業が終わりました。 VOS2.0 のログイン画面が表示されるか確認してください。